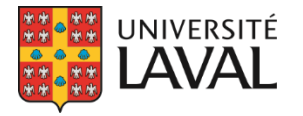

Direction des services aux étudiants Bureau des bourses et de l'aide financière

# Développements GPB – Été 2023

# Table des matières

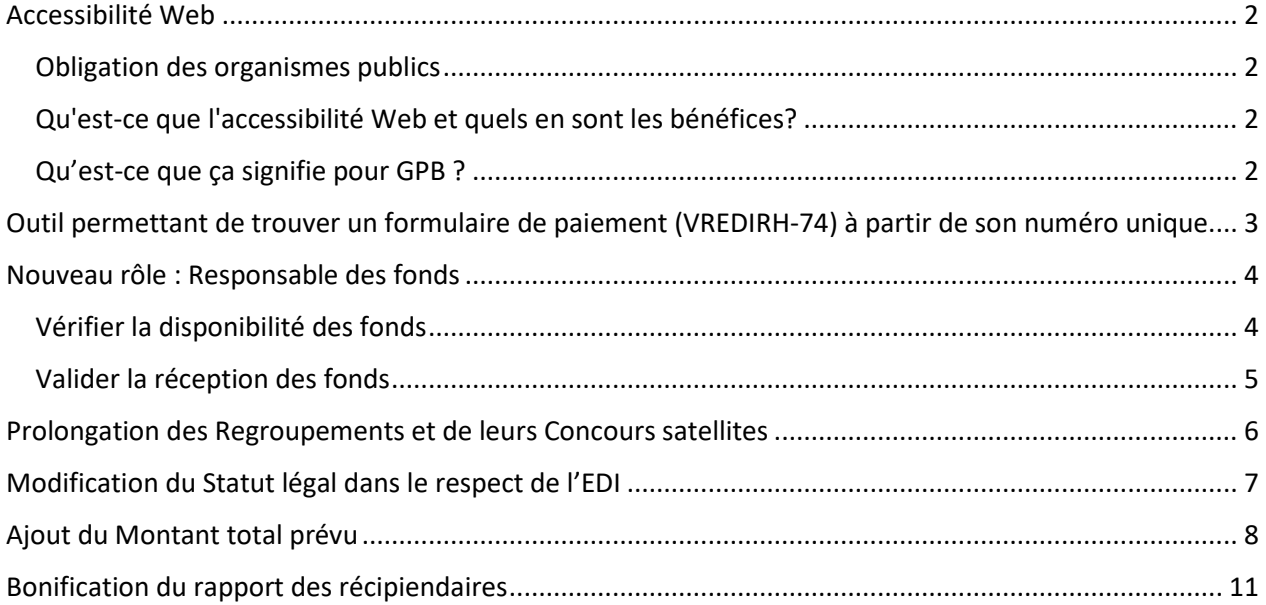

# <span id="page-1-0"></span>Accessibilité Web

#### <span id="page-1-1"></span>Obligation des organismes publics

Afin d'améliorer l'accessibilité des contenus Web diffusés, les organismes publics visés à l'article 2 de la *Loi sur la gouvernance et la gestion des ressources informationnelles des organismes publics et des entreprises du gouvernement* doivent être conformes au [Standard sur l'accessibilité des sites Web](https://www.tresor.gouv.qc.ca/fileadmin/PDF/ressources_informationnelles/AccessibiliteWeb/standard-access-web.pdf)  [\(SGQRI 008 2.0\).](https://www.tresor.gouv.qc.ca/fileadmin/PDF/ressources_informationnelles/AccessibiliteWeb/standard-access-web.pdf) (146 Ko)

Depuis sa modernisation en 2018, le Standard s'appuie sur les Règles pour l'accessibilité des contenus [Web 2.0 \(WCAG 2.0\)](https://www.w3.org/Translations/WCAG20-fr/) recommandées par le World Wide Web Consortium (W3C).

#### <span id="page-1-2"></span>Qu'est-ce que l'accessibilité Web et quels en sont les bénéfices?

Un contenu ou un service offert sur le Web est considéré comme accessible lorsque toute personne, peu importe ses incapacités, peut le comprendre, y naviguer et interagir avec lui. L'accessibilité Web représente un élément important pour permettre l'intégration sociale et la participation à la vie collective de la population.

Prenons l'exemple d'une personne atteinte de cécité qui utilise un lecteur d'écran pour naviguer sur un site web. Si ce site ne suit pas les règles WCAG 2.0, le lecteur d'écran pourrait avoir du mal à lire les informations sur le site, en raison de l'absence de textes alternatifs pour les images, de la difficulté à naviguer avec un clavier ou de la mauvaise structuration des contenus. Dans ce cas, la personne handicapée aurait des difficultés à accéder aux informations du site et serait exclue de l'expérience en ligne.

### <span id="page-1-3"></span>Qu'est-ce que ça signifie pour GPB ?

#### **Ajustements pour l'accessibilité de GPB**

Des efforts importants ont été apportés pour que GPB respecte les exigences du standard Web 2.0 (WCAG 2.0). L'interface a donc été adaptée pour les utilisateurs de la plateforme. **Les changements sont donc uniquement du côté public de GPB, donc ce qui est visible pour les étudiants.**

- Certains changements sont très subtils, voire même invisibles, tels que les balises permettant d'ordonnancer le texte pour un lecteur d'écran.
- D'autres modifications sont plus apparentes, comme les contrastes ou la taille des différents textes.

#### **Responsive design**

La norme WCAG 2.0 évoque également l'adaptation du contenu pour les appareils mobiles, plus communément appelée Responsive Design.

Les utilisateurs de GPB peuvent désormais naviguer plus facilement dans le Répertoire des bourses à partir de leurs appareils mobiles, ce qui inclut même les formulaires. Il peut néanmoins demeurer fastidieux de saisir un formulaire complexe à partir d'un appareil mobile, particulièrement si de longs textes sont demandés.

# <span id="page-2-0"></span>Outil permettant de trouver un formulaire de paiement (VREDIRH-74) à partir de son numéro unique.

Chaque formulaire de paiement possède un numéro d'identification unique. Ce numéro est transmis automatiquement au VREDIRH au moment d'envoyer le formulaire de paiement.

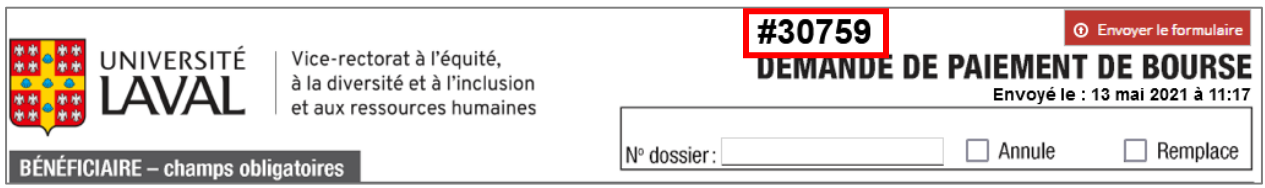

Lorsque le VREDIRH doit communiquer avec la personne ayant envoyé le formulaire, ce numéro d'identification unique est utilisé pour identifier précisément le formulaire. Jusqu'ici, il était difficile de repérer rapidement le formulaire. Il était parfois nécessaire de fouiller dans plusieurs groupes de paiements.

Un nouveau champ de recherche a été ajouté dans tous les onglets «Paiement». Cet onglet est accessible via le menu contextuel au niveau du Concours dans les Programmes de bourses gérés.

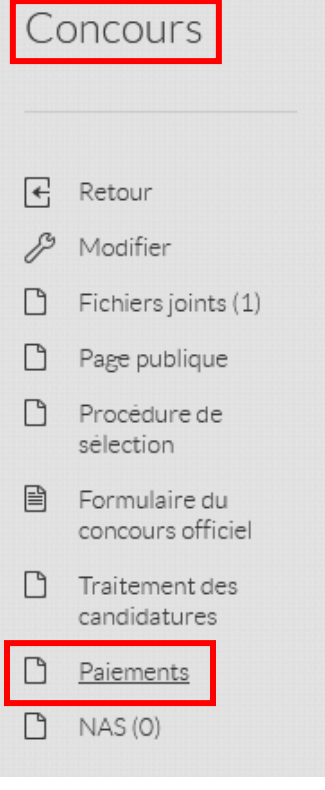

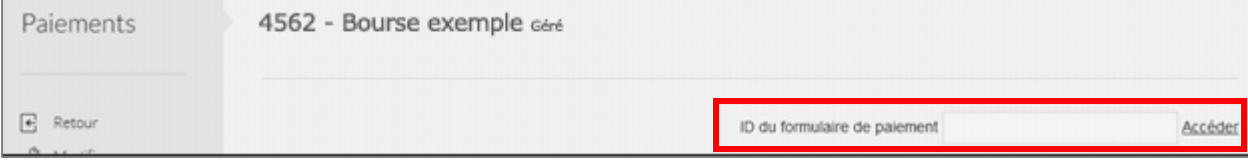

IMPORTANT : Il n'est pas nécessaire d'être dans le Programme de bourse correspondant au paiement pour utiliser le champ de recherche. **Il est donc possible de trouver un formulaire de paiement en utilisant le champ de recherche depuis n'importe quel Programme de bourses.**

# <span id="page-3-0"></span>Nouveau rôle : Responsable des fonds

Un rôle a été ajouté afin de prendre en compte la vérification des fonds qui précède généralement la tâche de mise à jour.

**IMPORTANT : Ce rôle est facultatif et son utilisation demeure à la discrétion des unités.**

#### <span id="page-3-1"></span>Vérifier la disponibilité des fonds

#### **Mise en contexte**

Avant d'effectuer la mise à jour d'un concours, il faut généralement s'assurer que les fonds sont disponibles. Pour cette raison, il est maintenant possible d'attribuer le rôle de «Responsable des fonds. *NOTE : Cette option est seulement disponible pour les concours «Gérés».*

Au niveau du Programme de bourses, sous «Coordonnateur responsable» et «Responsable de la mise à jour», il y a maintenant «Responsable des fonds». Il suffit d'attitrer ce rôle en utilisant le menu déroulant.

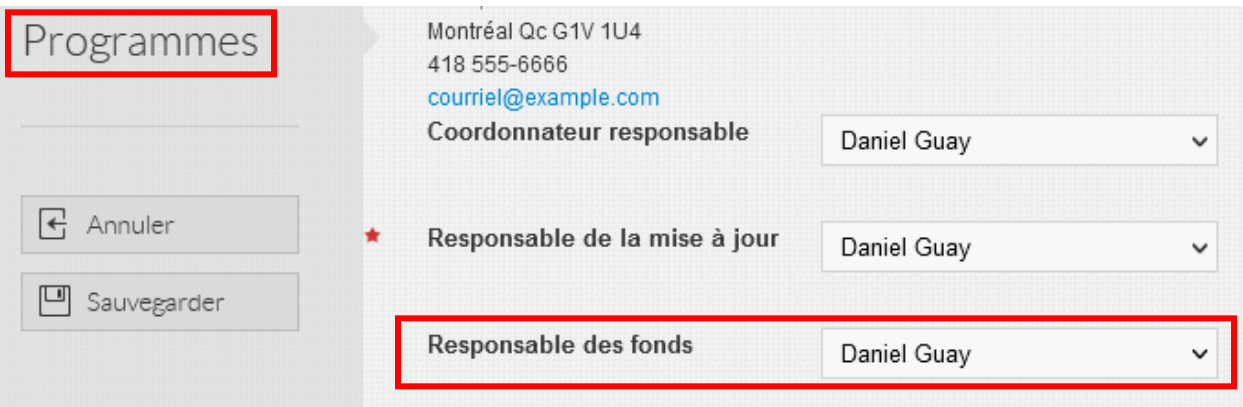

*NOTE : Si vous ne souhaitez pas utiliser cette option, sélectionnez «Aucun responsable».*

| Responsable des fonds | Aucun responsable |  |
|-----------------------|-------------------|--|
|                       |                   |  |

Lorsqu'une personne est désignée comme «Responsable des fonds», elle est la première à intervenir suite à la reconduction automatique du concours, avant même la mise à jour.

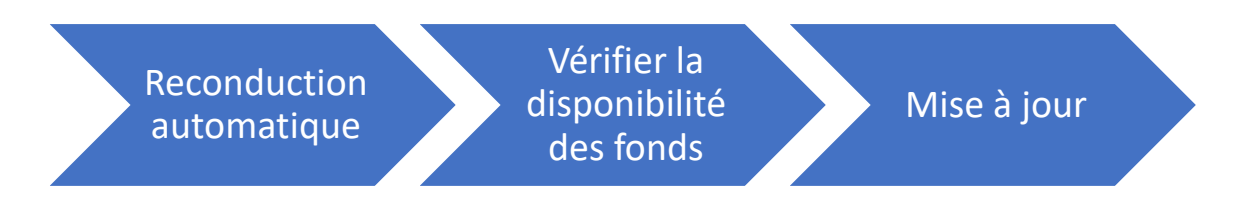

Dès la reconduction automatique du concours, le «Responsable des fonds» reçoit la tâche «Vérifier la disponibilité des fonds» dans son Tableau de bord :

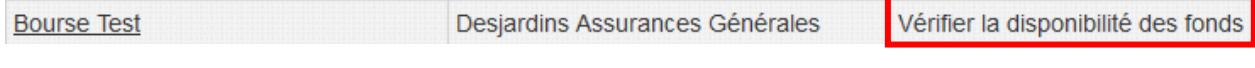

Pour confirmer la disponibilité des fonds, il faut se rendre dans le bas du Concours en modification et cocher la case «Fonds disponibles». Une fois cette case cochée, la tâche de «Mise à jour» est envoyée au «Responsable de la mise à jour».

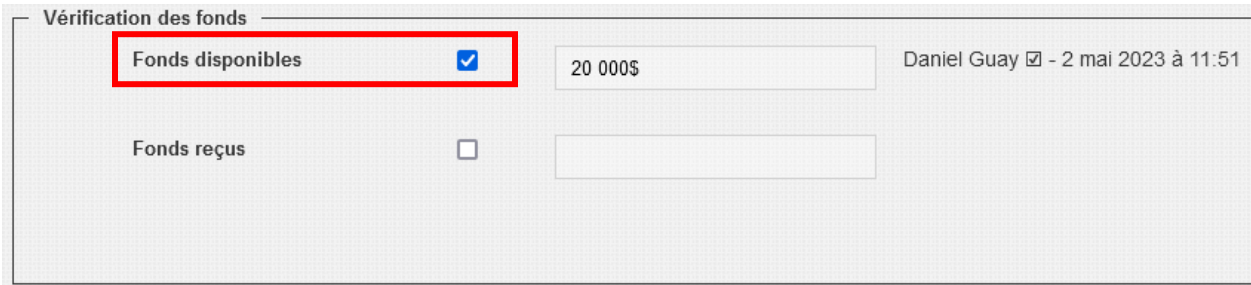

NOTE 1: Il est possible d'ajouter une note ou un montant dans le champ texte (facultatif). NOTE 2 : En rafraîchissant la page, l'identité de la personne ayant coché la case apparaît, ainsi que la date où elle a été cochée.

#### **PRÉCISION :**

Si la personne qui effectue la mise à jour du concours s'occupe également de vérifier la disponibilité des fonds, il est possible d'attribuer les deux rôles à la même personne.

#### <span id="page-4-0"></span>Valider la réception des fonds

#### **Mise en contexte**

Les fonds peuvent être disponibles sans nécessairement avoir été reçu et déposé dans le compte approprié. Avant d'effectuer le paiement, il est donc nécessaire de s'assurer que les fonds ont bien été reçus.

Comme il n'y a pas de moment précis pour la réception des fonds, le «Responsable des fonds» peut à tout moment valider la réception des fonds en cochant la case prévue à cet effet. Toutefois, une tâche sera générée dans son Tableau de bord si la case «Fonds reçus» n'est pas cochée à la date limite du concours.

IMPORTANT : Cette case est un indicateur visuel qui n'a aucun effet direct sur les prochaines tâches. Il est donc possible d'effectuer les paiements sans que cette case soit cochée, mais la personne qui s'occupe du paiement devrait avoir le réflexe de s'assurer que les fonds sont reçus.

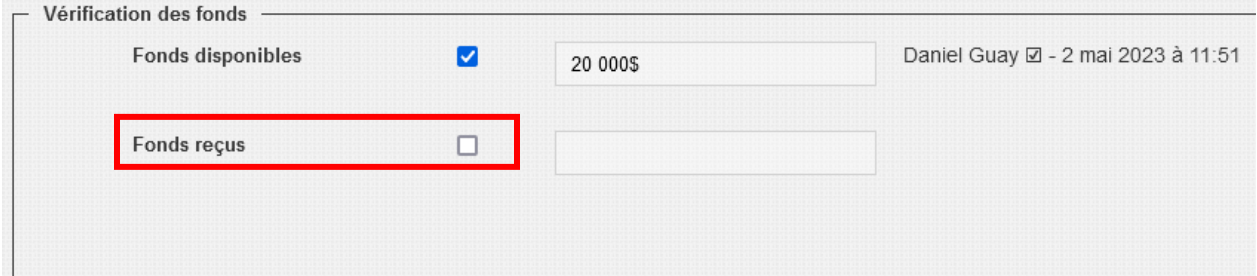

NOTE 1: Il est possible d'ajouter une note ou un montant dans le champ texte (facultatif). NOTE 2 : En rafraîchissant la page, l'identité de la personne ayant coché la case apparaît, ainsi que la date où elle a été cochée.

# <span id="page-5-0"></span>Prolongation des Regroupements et de leurs Concours satellites

#### **Rappel de la mécanique des Regroupements :**

Les programmes de bourses A, B, C et D (les satellites) pointent vers le programme de bourses E (le regroupement) qui contient le formulaire unique.

Toutes les candidatures entrent dans le formulaire du programme de bourses E. Lorsque les récipiendaires sont identifiés, ils sont transférés dans le programme de bourses approprié, A, B, C ou D.

L'année dernière, des ajouts ont été faits pour simplifier la mise à jour des Regroupements et de leurs Concours satellites. Toutefois, ces ajustements ne prenaient pas en compte la **prolongation** des concours. Jusqu'ici, prolonger le Regroupement avait pour effet de prolonger **TOUS** les Concours satellites, alors que dans certains cas, on souhaite prolonger **UN SEUL** Concours satellite.

La case «Synchroniser la date de prolongation avec les concours satellites» est maintenant disponible au niveau du Concours sous la «Date de prolongation».

- Option 1 : Au moment de prolonger le Regroupement, il est possible de cocher cette case pour que tous les Concours satellites soient également prolongés.
- Option 2 : Si on ne coche pas cette case, seul le Regroupement sera prolongé. Il faudra ensuite prolonger manuellement le ou les concours satellites qui doivent l'être.

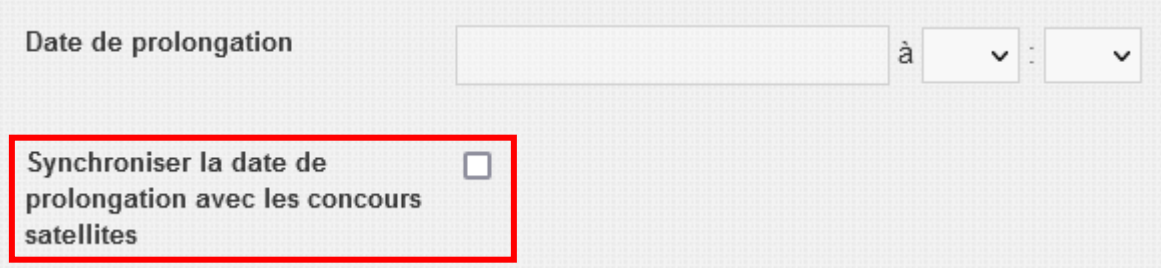

IMPORTANT : Cette case est seulement disponible pour les Regroupements, donc un concours contenant un formulaire vers lequel pointent des Concours satellites.

**La mécanique des Regroupements est complexe et demande un certain niveau de connaissance de GPB. En cas de doute, ou si vous souhaitez obtenir davantage d'information à ce sujet, n'hésitez pas à communiquer avec le BBAF.**

# <span id="page-6-0"></span>Modification du Statut légal dans le respect de l'EDI

L'Université Laval rejette toute forme de discrimination et promeut les avantages de l'équité, de la diversité et de l'inclusion (EDI), sources de richesse, d'excellence et d'innovation pour l'enseignement et la recherche ainsi que pour tous les membres de sa communauté.

#### **Qu'est-ce que l'EDI?**

Pour s'impliquer pleinement dans notre culture d'inclusion et contribuer à créer un milieu exempt de discrimination et de préjugés, il est important de comprendre les principaux concepts clés en EDI:

- Équité
- Diversité
- Inclusion
- Discrimination
- Groupes sous-représentés

#### **AVANT**

Le statut légal présenté dans GPB ne répondait pas aux critères EDI :

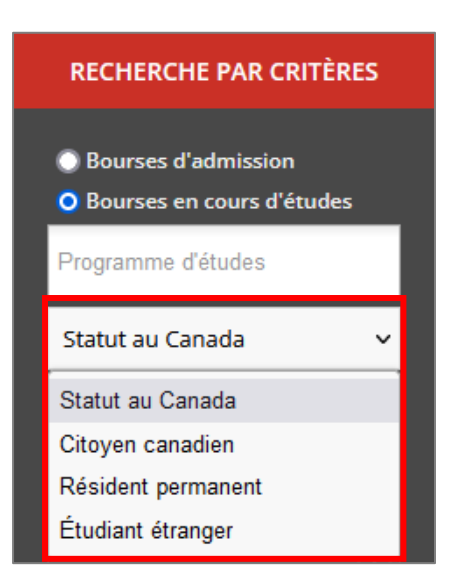

#### **APRÈS**

Des efforts ont été effectués pour rendre les termes [épicènes](https://vitrinelinguistique.oqlf.gouv.qc.ca/index.php?id=25465) et pour remplacer «Étudiant étranger». Les termes utilisés ont été modifiés en collaboration avec différentes instances de l'UL, comme la *Direction des services aux étudiants (DSE)* et les *Services Web et recrutement étudiant (SWRE)* :

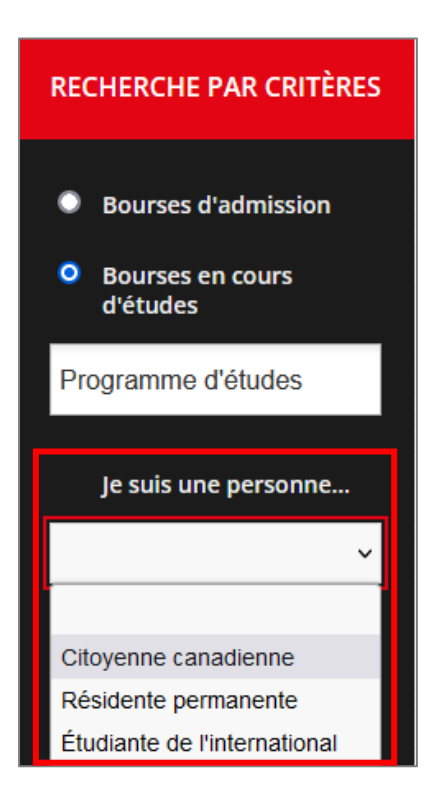

Les modifications apportées se reflètent également dans le volet Admin :

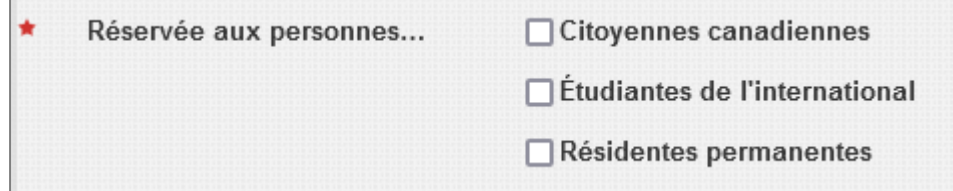

## <span id="page-7-0"></span>Ajout du Montant total prévu

#### **Mise en contexte**

Il est possible d'extraire des Rapports de récipiendaires en utilisant différents paramètres.

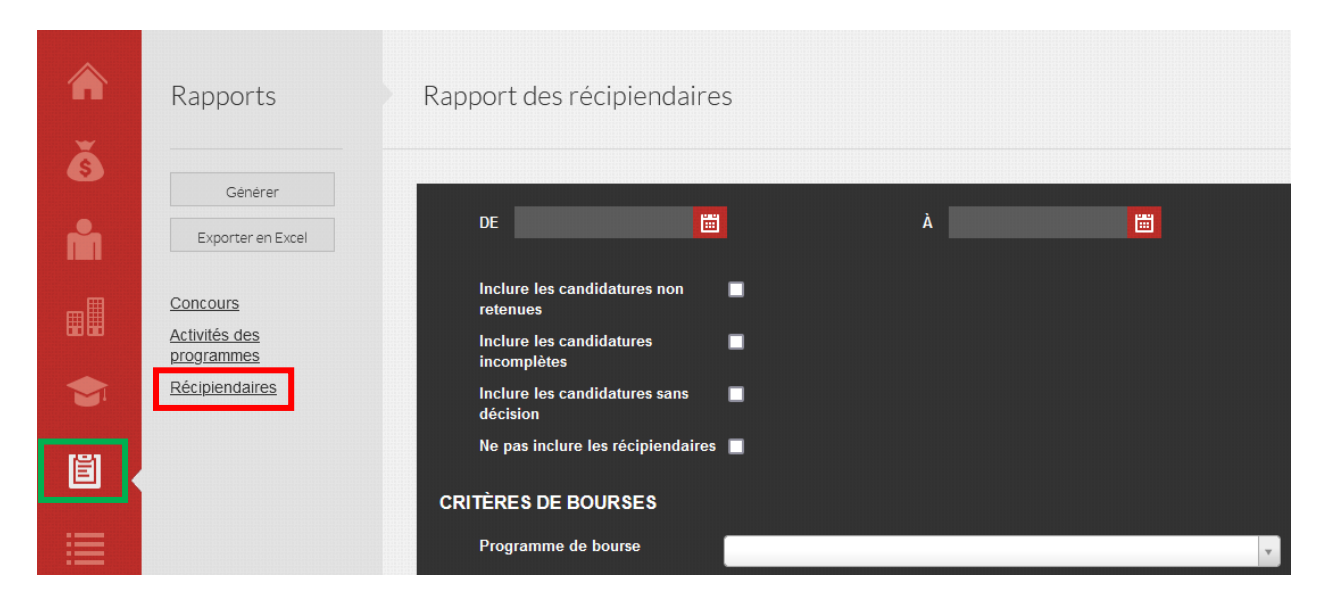

Ces rapports permettent d'obtenir une liste de boursiers incluant plusieurs informations, telles que :

- Prénom, Nom
- Date de soumission
- Montant versé (ce qui a déjà été payé au moment de faire le rapport, donc le montant dans le ou les formulaires de paiement)
- Etc.

Jusqu'ici, seul le montant versé était disponible, ce qui ne permettait pas de connaître le montant total prévu accordé à l'étudiant. Pourtant, ce montant peut s'avérer très utile dans les rapports de récipiendaires, par exemple pour la préparation des cérémonies de bourses.

1. Une nouvelle colonne a été ajoutée au «Traitement des candidatures» : «Montant total prévu». L'utilisation de cette colonne est facultative, mais un montant doit être saisi si on souhaite qu'il apparaisse dans les «Rapports de récipiendaires».

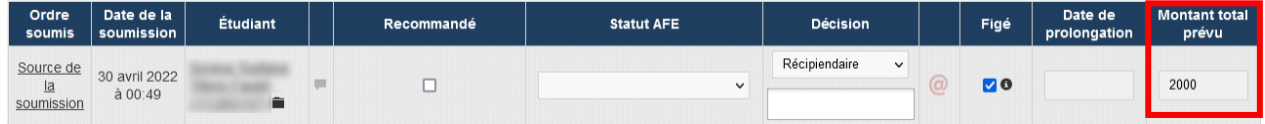

NOTE 1: Il est seulement possible de saisir un montant pour les récipiendaires. NOTE 2 : La couleur bleue n'est pas représentative de la réalité. Le rouge sera utilisé comme pour l'ensemble de GPB.

2. Un outil a été ajouté pour permettre de saisir le même montant pour tous les récipiendaires, ce qui rend cette action plus rapide. À noter qu'il est également possible d'appliquer un montant à tous les récipiendaires, puis d'effectuer des modifications individuellement.

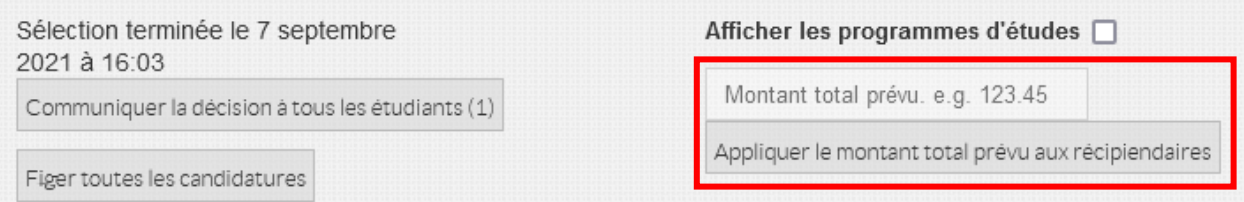

3. La colonne «Montant total prévu» a été ajoutée dans le fichier Excel des «Rapports de récipiendaires».

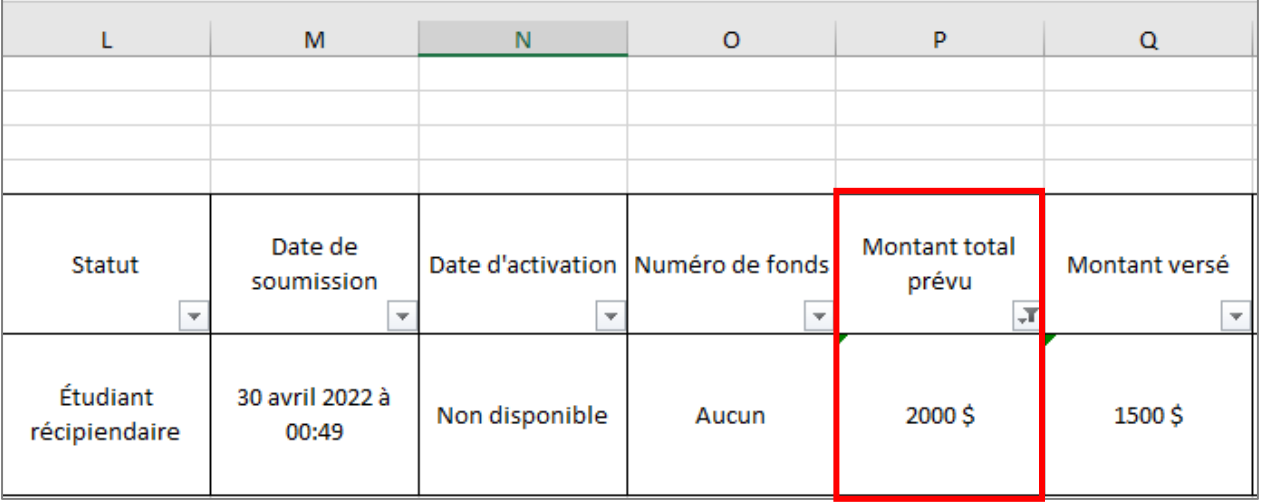

IMPORTANT : Le «Montant total prévu» peut différer du «Montant versé».

- Montant total prévu : Montant saisi dans le «Traitement des candidatures» et reflétant ce que l'étudiant recevra au total.
- Montant versé : Montant présent dans le(s) formulaire(s) de paiement VREDIRH-74.

Dans l'image ci-dessus, on constate que l'étudiant doit recevoir 2 000\$ au total. Au moment d'effectuer le rapport, il avait reçu un paiement de 1 500\$ (Montant versé). Il était donc en attente d'un second paiement de 500\$. Il peut toutefois arriver que le second paiement soit annulé, par exemple si l'étudiant ne répond plus aux critères d'admissibilité.

4. Le «Montant total prévu» fonctionne également dans l'importation des candidatures. Le modèle de fichier Excel a donc été modifié. **Il est donc TRÈS IMPORTANT d'utiliser le nouveau modèle pour que vos importations continuent de fonctionner.**

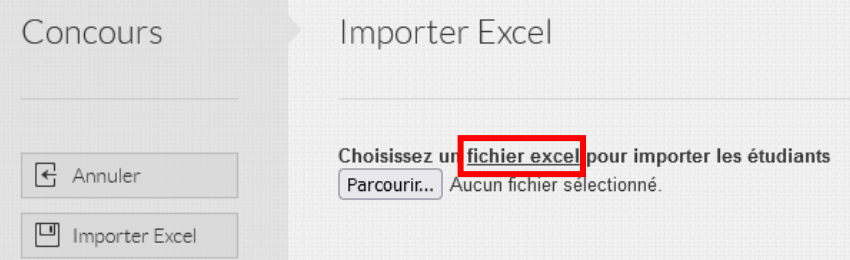

#### Ancien modèle Excel

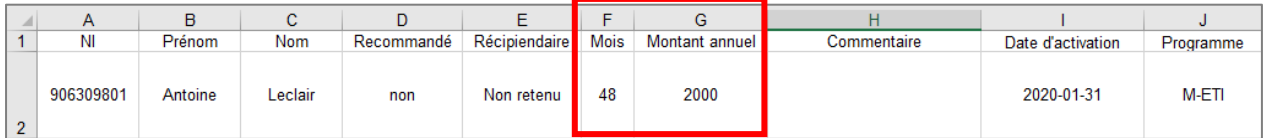

Nouveau modèle Excel : Les colonnes «Mois» et «Montant annuel» ont été remplacées par la colonne «Montant total prévu», dans laquelle les «Rapports de récipiendaires» puiseront cette donnée.

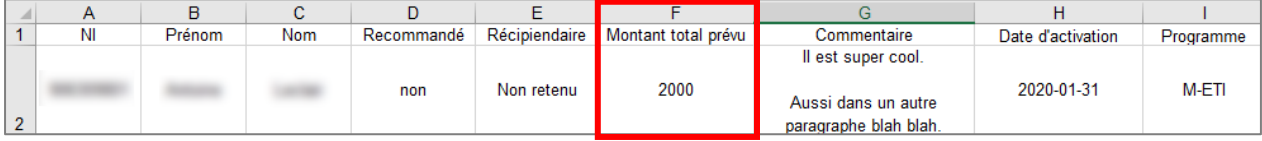

# <span id="page-10-0"></span>Bonification du rapport des récipiendaires

En plus de la colonne «Montant total prévu» mentionnée dans le point précédent, deux nouvelles colonnes ont été ajoutées au Rapport des récipiendaires :

1. **Numéro de fonds :** Il était déjà possible de saisir cette donnée facultative au niveau du Programme de bourses, mais c'était le seul endroit où on pouvait la consulter.

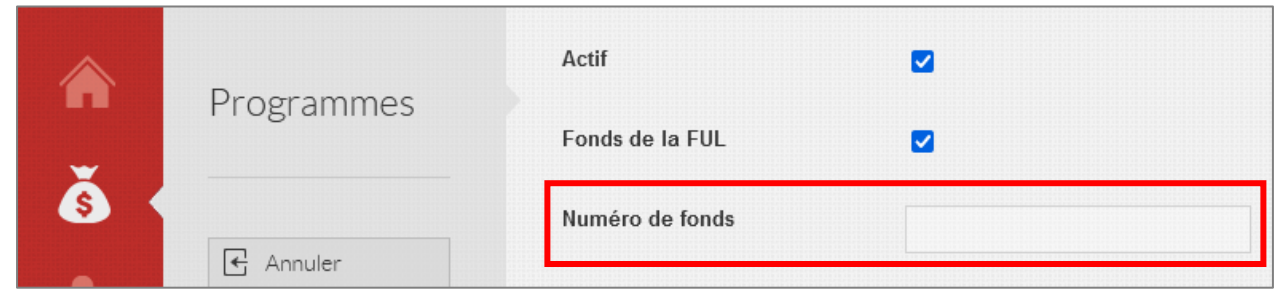

Une colonne a été ajoutée au «Rapport des récipiendaires» pour afficher cette donnée.

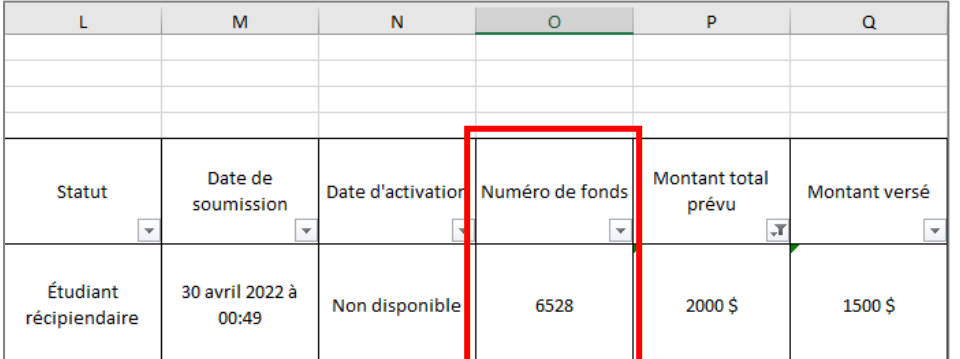

NOTE : La cellule sera vide si aucun Numéro de fonds n'a été saisi au niveau du Programme de bourses.

2. **Donateur(s) :** Cette colonne puise le nom du ou des donateurs au niveau du Programme de bourses. Cette donnée peut s'avérer utile dans différents cas, par exemple dans la préparation des cérémonies de bourses.

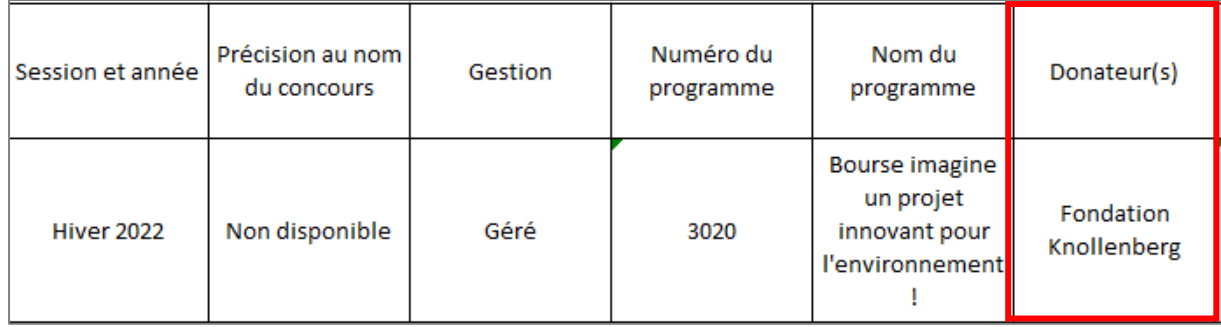